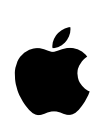

# Apple Multiple Scan 1705 Display

*User's Guide 17-inch CRT (15.8-inch viewable image size)*

Download from Www.Somanuals.com. All Manuals Search And Download.

#### $\bullet$  Apple Computer, Inc.

© 1996 Apple Computer, Inc. All rights reserved.

Under the copyright laws, this manual may not be copied, in whole or in part, without the written consent of Apple. Your rights to the software are governed by the accompanying software license agreement.

The Apple logo is a trademark of Apple Computer, Inc., registered in the U.S. and other countries. Use of the "keyboard" Apple logo (Option-Shift-K) for commercial purposes without the prior written consent of Apple may constitute trademark infringement and unfair competition in violation of federal and state laws.

Every effort has been made to ensure that the information in this manual is accurate. Apple is not responsible for printing or clerical errors.

Apple Computer, Inc. 1 Infinite Loop Cupertino, CA 95014-2084 (408) 996-1010

Apple, the Apple logo, ColorSync, Macintosh, and QuickTake are trademarks of Apple Computer, Inc., registered in the U.S. and other countries.

Mac is a trademark of Apple Computer, Inc.

Adobe, Adobe Illustrator, Adobe Photoshop, and PostScript are trademarks of Adobe Systems Incorporated or its subsidiaries and may be registered in certain jurisdictions.

The Energy Star logo is a service mark of the U.S. Environmental Protection Agency.

Helvetica and Times are registered trademarks of Linotype-Hell AG and/or its subsidiaries.

Simultaneously published in the United States and Canada.

Mention of third-party products is for informational purposes only and constitutes neither an endorsement nor a recommendation. Apple assumes no responsibility with regard to the performance or use of these products.

## **[Contents](#page-11-0)**

 $• • •$ 

C[ommunications regulation inform](#page-14-0)ation vi

## **1 S[etting Up 1](#page-15-0)**

[Important safety instructions 1](#page-15-0) [What about electromagnetic](#page-17-0) emissions? 3 [Getting ready to set up 4](#page-18-0) Your Apple Multiple Scan Display at a glance 5 Choosing a good location for your display 6 Positioning the display 6 Do you need a video card? 7 Using more than one display 8 Connecting the display to your computer 8 Turning the display on 10 Installing the display software 11

 $\ddot{\cdot}$ 

## **2 [Using the Display So](#page-25-0)ftware 13**

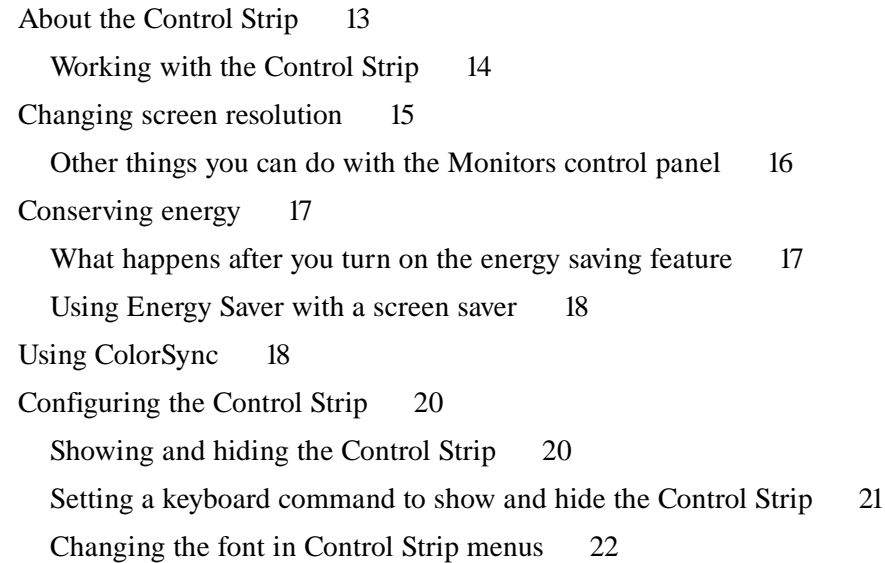

## **3 A[djusting the Picture 23](#page-32-0)**

[Accessing the display's controls 23](#page-33-0) [Making adjustments to the picture](#page-35-0) 24 [Adjusting the brightne](#page-35-0)ss of the picture 24 [Adjusting the contrast of the picture](#page-36-0) 24 [Centering the pictur](#page-36-0)e 25 Adjusting the size of the picture 25 Adjusting the shape of the picture 26 Resetting for picture quality 26 Resetting controls to the factory settings 27

## **4 Tips and Troubleshooting 29**

Care and cleaning 29 Protecting your monitor from theft 30 Troubleshooting 30

## **Appendix A Te[chnical Information 37](#page-53-0)**

## **Appendix B S[etting Up for IBM PC-Compatible](#page-54-0) Users 41**

[Important safety instructions](#page-56-0) 41 [Compatibility 43](#page-56-0) Getting ready to set up 44 Choosing a good location for your display 45 Positioning the display 45 Connecting the display to your IBM PC-compatible computer 46 Connecting the power cord 47 Connecting the display cable 48 Turning the display on 50 Using the display 50

#### **Communications regulation information**

#### **FCC statement**

This equipment has been tested and found to comply with the limits for a Class B digital device in accordance with the specifications in Part 15 of FCC rules. See instructions if interference to radio or television reception is suspected.

#### **Radio and television interference**

The equipment described in this manual generates, uses, and can radiate radio-frequency energy. If it is not installed and used properly—that is, in strict accordance with Apple's instructions—it may cause interference with radio and television reception.

This equipment has been tested and found to comply with the limits for a Class B digital device in accordance with the specifications in Part 15 of FCC rules. These specifications are designed to provide reasonable protection against such interference in a residential installation. However, there is no guarantee that interference will not occur in a particular installation.

You can determine whether your computer system is causing interference by turning it off. If the interference stops, it was probably caused by the computer or one of the peripheral devices.

If your computer system does cause interference to radio or television reception, try to correct the interference by using one or more of the following measures:

- Turn the television or radio antenna until the interference stops.
- **Move the computer to one side or the other of the television or radio.**
- Move the computer farther away from the television or radio.
- m Plug the computer into an outlet that is on a different circuit from the television or radio. (That is, make certain the computer and the television or radio are on circuits controlled by different circuit breakers or fuses.)

If necessary, consult an Apple-authorized service provider or Apple. See the service and support information that came with your Apple product. Or, consult an experienced radio/television technician for additional suggestions.

**IMPORTANT** Changes or modifications to this product not authorized by Apple Computer, Inc., could void the FCC certification and negate your authority to operate the product.

This product was tested for FCC compliance under conditions that included the use of Apple peripheral devices and Apple shielded cables and connectors between system components. It is important that you use Apple peripheral devices and shielded cables and connectors between system components to reduce the possibility of causing interference to radios, television sets, and other electronic devices. You can obtain Apple peripheral devices and the proper shielded cables and connectors through an Apple-authorized dealer. For non-Apple peripheral devices, contact the manufacturer or dealer for assistance.

#### **DOC statement**

DOC Class B Compliance This digital apparatus does not exceed the Class B limits for radio noise emissions from digital apparatus as set out in the interference-causing equipment standard entitled "Digital Apparatus," ICES-003 of the Department of Communications.

Observation des normes—Classe B Cet appareil numérique respecte les limites de bruits radioélectriques applicables aux appareils numériques de Classe B prescrites dans la norme sur le matériel brouilleur : "Appareils Numériques", NMB-003 édictée par le ministre des Communications.

#### **VCCI statement**

情報処理装置等電波障害自主規制について

この装置は、第二種情報装置(住宅地域又はその隣接した地域において使 用されるべき情報装置)で住宅地域での電波障害防止を目的とした情報処 理装置等電波障害自主規制協議会 (VCCI) 基準に適合しております。

しかし、本装置をラジオ、テレビジョン受信機に近接してご使用になると、 受信障害の原因となることがあります。

取扱説明書に従って正しい取り扱いをしてください。

Download from Www.Somanuals.com. All Manuals Search And Download.

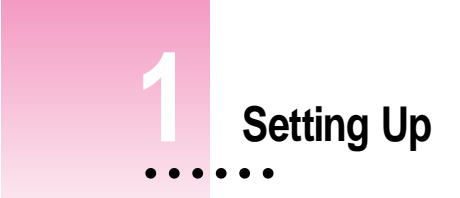

The instructions in this chapter discuss important safety information, setting up and connecting the Apple Multiple Scan Display to your Macintosh computer, and installing the display software on your computer.

*Note:* If you are using the display with an IBM PC-compatible computer, see Appendix B..

## **Important safety instructions**

**WARNING** Do not clean your display screen with a cleaner that contains alcohol or acetone. You might damage the screen. For more information about cleaning your display, see "Care and Cleaning" in Chapter 4.

For your own safety and that of your equipment, always take the following precautions.

Disconnect the power plug (by pulling the plug, not the cord) if any of the following conditions exists:

- m the power cord or plug becomes frayed or otherwise damaged
- vou spill something into the case
- m your display is exposed to rain or any other excess moisture
- m your display has been dropped or the case has been otherwise damaged
- m you suspect that your display needs service or repair
- m you want to clean the case (use only the recommended procedure described in "Care and Cleaning" in Chapter 4)

**IMPORTANT** The only way to disconnect power completely is to unplug the power cord. Make sure at least one end of the power cord is within easy reach so that you can unplug the display when you need to.

Be sure that you always:

- m Keep your display away from sources of liquids, such as wash basins, bathtubs, shower stalls, beverages, and so on.
- Don't set anything on top of the display (such as a book or cup).
- m Keep the display's vents free from obstruction.
- Protect your display from dampness or wet weather, such as rain, snow, and so on.
- m Read all the installation instructions carefully before you plug your display into a power source.
- m Keep these instructions handy for reference by you and others.
- m Follow all instructions and warnings dealing with your system.

**WARNING** Never remove the cover from the display or you may come in contact with hazardous voltage levels capable of causing serious injury and possibly death.

**WARNING** Electrical equipment may be hazardous if misused. Operation of this product, or similar products, must always be supervised by an adult. Do not allow children access to the interior of any electrical product and do not permit them to handle any cables.

## **What about electromagnetic emissions?**

There has been recent public discussion of the possible health effects of prolonged exposure to extremely low frequency (ELF) and very low frequency (VLF) electromagnetic fields. Such fields are associated with electromagnetic sources such as television sets, electrical wiring, and some household appliances—as well as computer displays.

Apple has reviewed scientific reports and sought the counsel of government regulatory agencies and respected health organizations. Based on the prevailing evidence and opinions, Apple believes that the electric and magnetic fields produced by computer displays do not pose a health risk.

In response to those customers who wish to reduce their exposure to electromagnetic fields, Apple has lowered the emission levels of our products. We are also actively encouraging further scientific research so we can continue to promote the health and safety of our customers and employees.

## <span id="page-11-0"></span>**Getting ready to set up**

As you begin to set up your display system, be sure you have easy access to the following items for your Display.

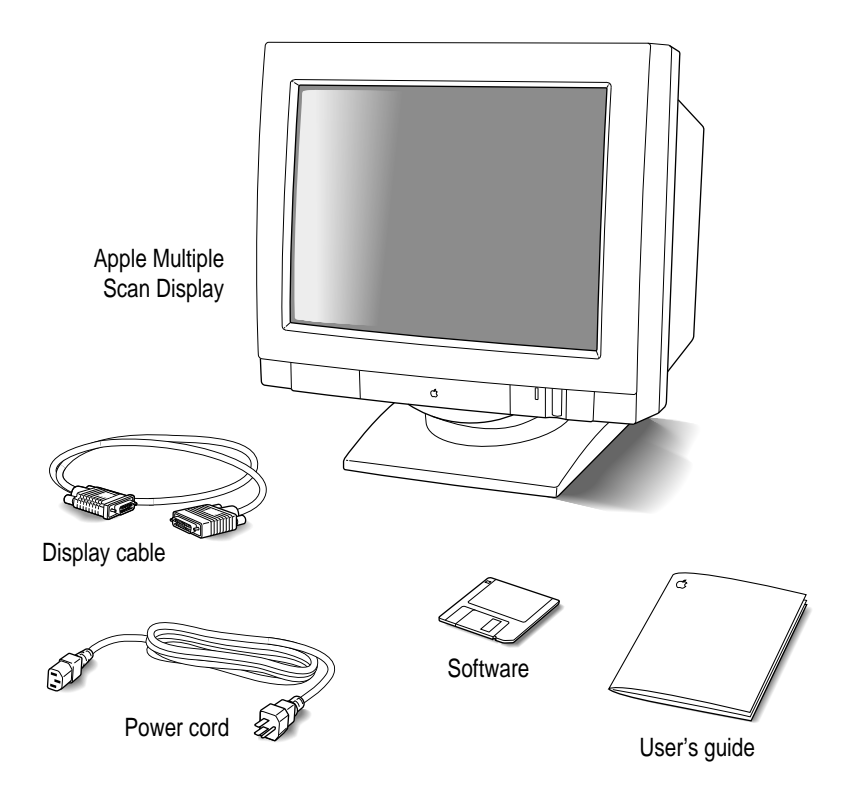

*Note:* Your power cord may appear different from the one pictured here. In addition, the adapter that shipped with your display is useful only for IBM PC-compatible computers (the adapter is not pictured here).

<span id="page-12-0"></span>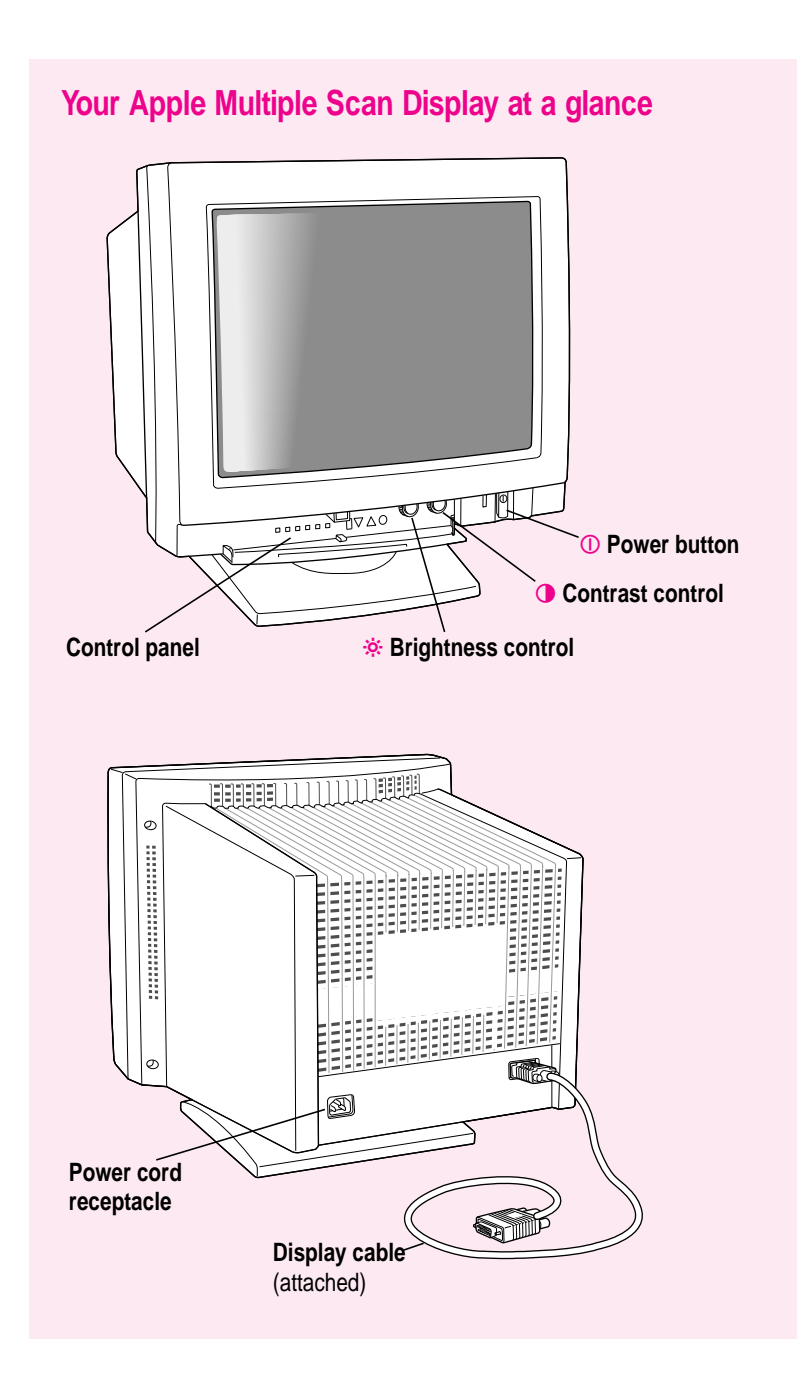

## **Choosing a good location for your display**

Here are some key factors to consider when determining where to place your display:

- Be sure that the desk or table can support the display's weight approximately 45.2 pounds (20.5 kg).
- m Make sure that the power cord will reach an available AC outlet.
- m Make sure that the display cable will reach from the back of the display to your computer. The display cable should be unobstructed when you swivel and tilt the display, so allow at least 6 inches (15 cm) of clearance in the back. If you don't allow enough clearance, the display connector might be damaged when the cable hits an obstruction.

## **Positioning the display**

Once your display is in place, either on top of your computer or next to it on a desk or table, follow these steps:

- **1 Place the display so that the screen faces you.**
- **2 Adjust the viewing angle of the display by tilting it up or down and turning it left or right on its stand.**

Position the display so that when you use it, no bright light is behind the display or reflected on the screen. Your eyes should be about level with the top edge of the screen and between 18 and 28 inches (45 to 70 cm) away. Take occasional breaks when using your computer, to focus your eyes on a distant object.

For your greatest comfort, use the following illustration to help you in positioning your display.

<span id="page-14-0"></span>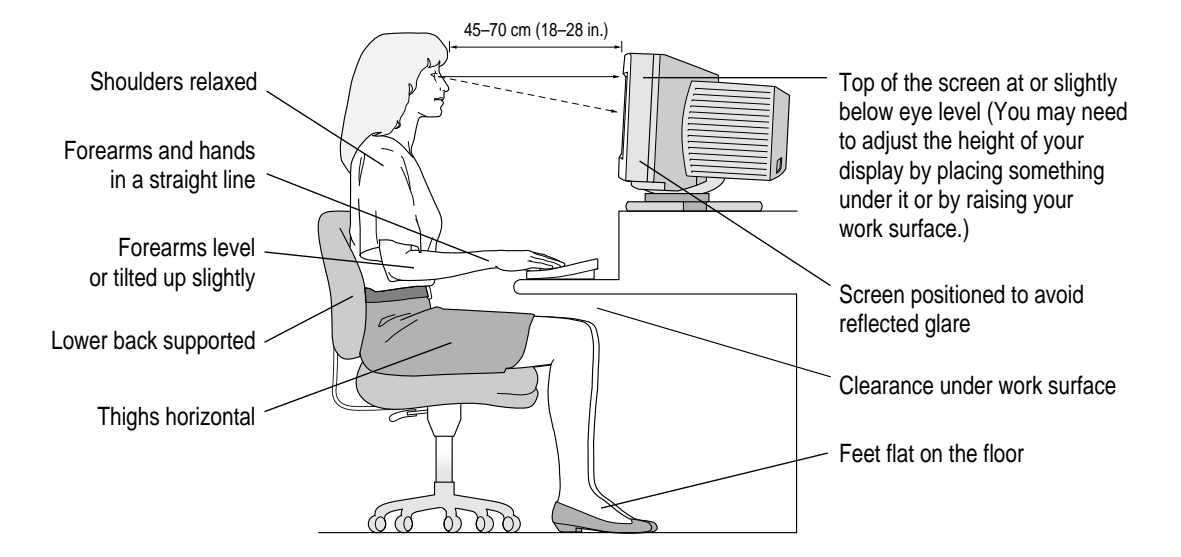

#### **Do you need a video card?**

To use your display, you need compatible video circuitry built into your computer or a compatible video card installed in your computer. If you are unsure whether your computer has the appropriate built-in video capability, check with an Apple-authorized dealer or service provider.

If your computer does not have the video capability necessary to use this display, you need to purchase a video card. (Video cards are available from an Apple-authorized dealer or service provider.) Install the video card before you connect the display to your computer. To install a video card in one of the expansion slots inside your computer, see the manual that came with your computer or video card.

*Do you need an adapter connector?* Some models of Macintosh computers with built-in video and some third-party video cards require an adapter connector to connect the display to the computer. You can acquire an adapter connector from an Apple-authorized dealer or service provider.

#### <span id="page-15-0"></span>**Using more than one display**

If your computer has expansion slots, you can use your Apple Multiple Scan Display with one or more additional displays connected to your computer. You may need a video card for each additional display you are using. See the manuals that came with your computer for information on working with additional displays

## **Connecting the display to your computer**

Follow these steps to connect the display to your Macintosh computer:

**IMPORTANT** Before you connect any cords or cables, make sure that your computer is turned off and unplugged.

**WARNING** If your display is equipped with a three-wire grounding plug—a plug that has a third (grounding) pin—this plug will fit only a grounded AC outlet. This is a safety feature. If you are unable to insert the plug into the outlet, contact a licensed electrician to replace the outlet with a properly grounded outlet. Do not defeat the purpose of the grounding plug!

**1 Connect the socket end of the power cord to the power cord receptacle on the back of the display.**

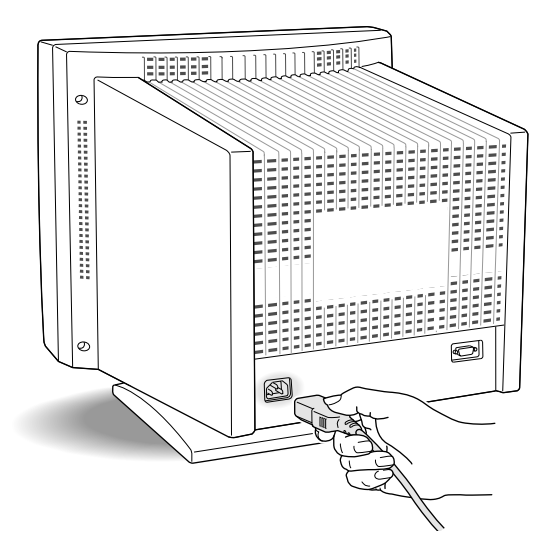

#### **2 Plug the other end of the power cord into a grounded outlet or power strip.**

If your computer has an available power socket, you can use a detachable power cord (listed by a relevant safety agency) to plug the display directly into the computer. You can get this cord from an Apple-authorized dealer or service provider.

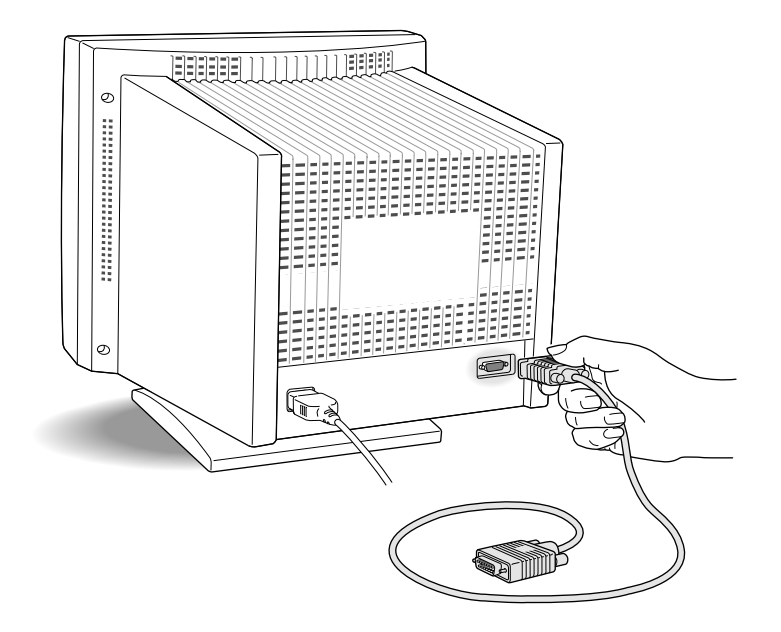

#### **3 Connect the display cable to the display port on the back of the display**

#### **4 Tighten the thumbscrews on the connection.**

You can prevent bad connections and accidental damage by tightening the thumbscrews.

<span id="page-17-0"></span>**5** Connect the other end of the display cable to the display port (marked with  $\Box$ ) on the **back of the computer.**

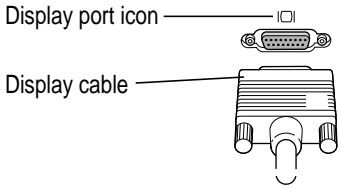

If you installed a video card in your computer, connect the display cable to the video card's port. For more information about installing video cards, see the manual that came with your computer or video card.

**6 Tighten the thumbscrews on the connection.**

## **Turning the display on**

To turn on the display for the first time:

**1 Press the Power button on the front right side of the display.**

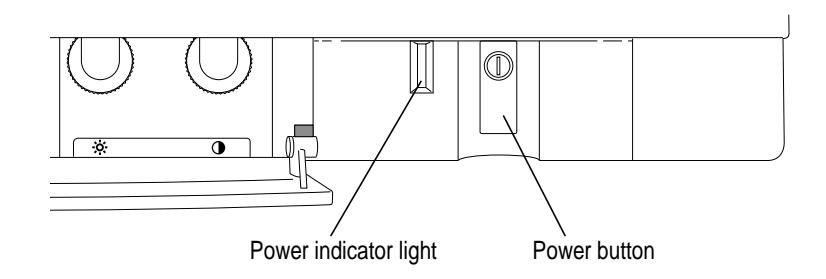

#### **2 Start up your computer.**

The green power indicator light goes on. If the green light does not go on, press the Power button again. If this doesn't work, make sure you've connected the display to your computer properly (see "Connecting the Display to Your Computer" earlier in this chapter).

To make full use of the features available to you with this display, install the display software.

## <span id="page-18-0"></span>**Installing the display software**

*Note:* Be sure you're acting within the terms of the software license agreement before you install this software on a computer. The license agreement specifies how many copies of the program you can make for yourself and others.

The display software works on any computer running Mac OS version 7.1 or later. To install the display software, follow these steps:

**1 Insert the Apple Multiple Scan Software for Macintosh disk into a floppy disk drive.**

The disk's icon appears on the desktop.

**2 Double-click the disk icon to open it.**

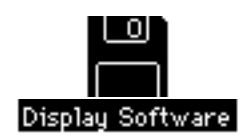

**3 Double-click the Installer icon to start the Installer program.**

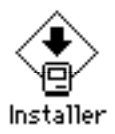

After a moment, the Installer opens and you see the Welcome screen.

#### **4 Read the Welcome screen and click OK.**

The Installer screen appears.

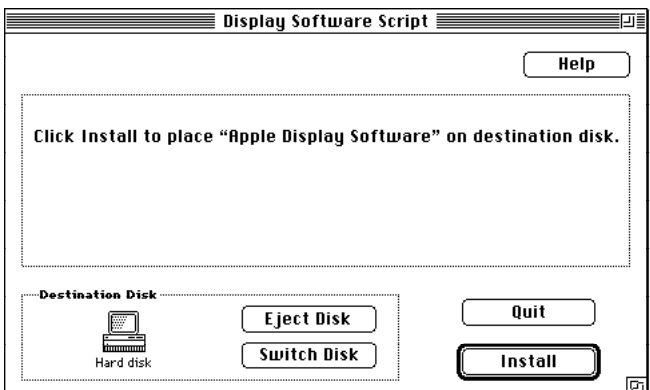

**5 Make sure the disk named in the box is the one on which you want to install the software. If not, click Switch Disk until the correct disk name appears.**

#### **6 Click the Install button.**

The Installer takes a few moments to calculate what needs to be done and then begins to copy files.

**7 When the installation is complete, follow the instructions on the screen.**

After the installation, the Installer tells you to restart your computer (if you installed the software onto your startup disk) or to quit (if you installed the software onto another disk).

The software is now installed and the display is ready for use.

*Note:* To change the screen resolution, see "Changing Screen Resolution" in Chapter 2.

# **2 Using the Display Software**

This chapter explains how to use the new display software you have installed. Your software includes a new feature called the Control Strip, which you can use to change monitor settings quickly and easily. You can use the Control Strip to change screen resolutions, change the number of colors your monitor displays, and change the volume of your computer's beep sound. Your monitor also comes with control panels that you can use to save energy and fine-tune your monitor's use of color.

## **About the Control Strip**

When you start up your Macintosh after installing your new display software, you will notice the Control Strip at the lower-left edge of your screen. The Control Strip is a new way of changing certain settings from your desktop without opening control panels.

*Note:* Some versions of system software will show different modules in the Control Strip. If your Control Strip doesn't match what's shown here, consult the on-screen help that came with your computer or system software upgrade kit.

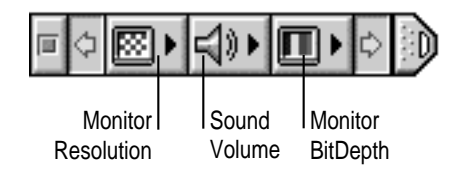

You can change the following settings with the Control Strip modules:

- **Monitor Resolution lets you change the resolution of the screen.**
- m Monitor BitDepth lets you change the number of colors on your screen.
- m Sound Volume lets you change the volume of the system sound.

To use a module, press it and choose a setting from the pop-up menu that appears.

*Note:* If you use more than one monitor, the monitors are identified by number in the Control Strip menus. To see which number goes with which monitor, experiment with the modules, or open the Monitors control panel (in the Control Panels folder, available from the Apple  $\bullet$  menu) and press the Identify button. The number of each monitor appears on its screen. (On some models, the control panel has a different name.)

#### **Working with the Control Strip**

You can move, collapse, and expand the Control Strip, and you can change the order of the controls.

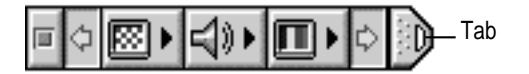

- m To move the Control Strip, hold down the Option key on your keyboard and drag the tab at the right end of the Control Strip. The Control Strip always stays on the left or right edge of a screen.
- m To make the Control Strip shorter or longer, drag the tab to the left or right.
- m To see hidden controls when the Control Strip is not expanded to its full size, click the right and left arrows.
- m To collapse the Control Strip to its smallest size, click the tab or the box. To expand the collapsed Control Strip to its original size, click the tab.
- m To move a control to a new position in the Control Strip, hold down the Option key on the keyboard and drag the control to where you want it.

For more information on setting up the Control Strip, see "Configuring the Control Strip," later in this chapter.

## **Changing screen resolution**

You can change the resolution of your monitor to zoom in for detail work or to zoom out and see a whole page or more at a time.

m **To change screen resolution with the Control Strip, press the Resolution control and choose the resolution you want in the menu.** 

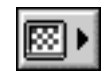

To change your screen resolution with the Monitors control panel, follow these steps:

*Note:* Some models use a different control panel. If you don't see the Monitors control panel, consult the on-screen help that came with your computer or system software upgrade kit.

#### **1** Choose Control Panels from the Apple ( $\bullet$ ) menu.

A window opens showing all the control panels.

**2 Double-click the Monitors icon to open the Monitors control panel.**

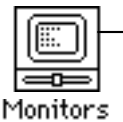

Double-click the icon. (If you don't see it, click the scroll bar arrows. If you still can't find it, you may have forgotten to install the software, as described in Chapter 1.

#### **3 Make the following choices in the control panel:**

*Note:* The choices you see in this window may differ from those shown here, depending on your computer, your video capability, and the monitors attached.

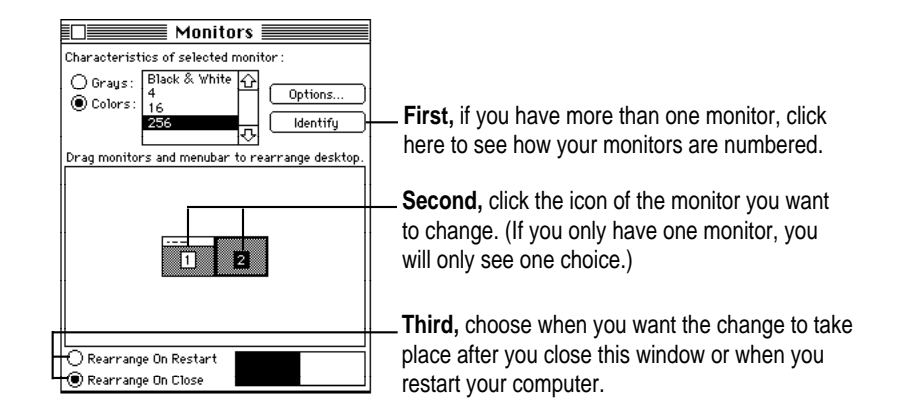

#### **4 Click the Options button to see what resolutions you can choose.**

#### **5 Click a resolution to select it.**

The choices you see in this window depend on your computer, video capability, and the monitors that are attached.

If you don't see any options for changing resolutions, you may have selected the wrong monitor in the control panel, or your computer and video card may not support multiple resolutions. Click Cancel, then try step 3 again.

*Note:* In some cases, you can see additional choices if you hold down the Option key on the keyboard while you click the Options button. However, these choices may not be optimized for your monitor. If you try to make a choice that is not optimized for your monitor, you'll see a message, or the monitor will go blank or show "static" for several seconds, then will switch back to an optimized resolution.

#### **6 Click OK to return to the main window of the Monitors control panel.**

Depending on which option you selected in the control panel, the new resolution will be displayed when you close the dialog box or when you restart the computer.

**7 Close the Monitors control panel by clicking the close box in the upper-left corner.**

**IMPORTANT** Make sure you close the Monitors control panel before starting any other work.

*Note:* When you change monitor resolutions, the folders and icons on your desktop may reposition themselves to accommodate the new screen size.

**8 If the image is distorted, try another resolution, or adjust the controls on the monitor as explained in Chapter 3.**

## **Other things you can do with the Monitors control panel**

You can also use the Monitors control panel to

- $\blacksquare$  arrange how multiple monitors work together
- m choose how many colors or shades of gray each monitor can display (you can also make this change using the Control Strip)

See the instructions that came with your computer for details. (Some models have a different control panel.)

## **Conserving energy**

Use the Energy Saver control panel to tell the monitor whether to conserve energy after a specified period of inactivity.

You can use the control panel if you have an Apple monitor and computer model that comply with the United States Environmental Protection Agency's Energy Star program. (Look for the EPA Energy Star logo on the box.)

To use the control panel, follow these steps:

**1** Choose Control Panels from the Apple ( $\bullet$ ) menu.

A window opens showing all the control panels.

#### **2 Double-click the Energy Saver icon to open the Energy Saver control panel.**

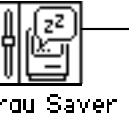

Double-click the icon. (If you don't see it, click the scroll bar arrows. If you still can't find it, you may have forgotten to install the software, as described in Chapter 1.)

**Energy Saver** 

#### **3 Make the following choices in the control panel:**

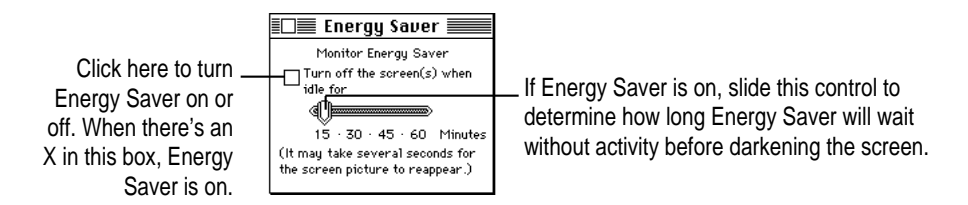

**4 Close the control panel.**

## **What happens after you turn on the energy saving feature**

When Energy Saver is on, the monitor "goes to sleep" after a specified period of inactivity. The monitor screen looks dark and the monitor is using less energy. When the monitor is asleep, your computer is still working. But to prevent accidental changes, you can't make any changes while the monitor is asleep.

<span id="page-25-0"></span>To "wake up" the monitor, move the mouse or press any key on the keyboard. Your computer beeps while the monitor is waking up. The process takes about 20 seconds, and you can begin work as soon as the computer stops beeping. (The beep volume cannot be adjusted; it is not controlled by the computer's sound software.)

**IMPORTANT** The Energy Saver control panel works with Apple monitors (such as this one) that comply with the EPA's Energy Star program and any other monitor that complies with the Video Electronics Standards Association's Display Power Management Standard. Your computer model must also be compatible with Energy Star. Other monitors will darken after the specified inactivity period has passed, but they won't go to sleep or save energy.

#### **Using Energy Saver with a screen saver**

"Screen saver" programs darken the screen or display a changing image on the monitor if the computer is not used for prolonged periods. Both screen saver programs and the Energy Saver feature prevent images from "burning in" and damaging the screen. Energy Saver also conserves energy.

If you wish, you can use both Energy Saver and a screen saver program. Set the screen saver to come on before Energy Saver, so if you're away from the computer for a short while, you can return to work immediately, without waiting for the monitor to wake up. If you're gone for a while longer, however, the monitor won't use as much energy.

## **Using ColorSync**

ColorSync is Apple's unique color-matching software that ensures that Apple color printers print the best possible reproduction of the colors that appear on your monitor screen. ColorSync is also used by Apple color scanners and the QuickTake camera to capture color images and accurately reproduce their colors on the screen. ColorSync maintains consistent colors between color input, your monitor, and color printing devices so that the colors of your original image are accurately reproduced on screen and when printed.

The ColorSync software works automatically in the background. When you install the monitor software, your computer is automatically set to use ColorSync with your monitor.

If you use more than one color monitor with your Macintosh and want to print a color image from a specific monitor, you can obtain the best color matching by setting ColorSync to use a specific monitor.

To set up ColorSync for a specific monitor:

**1** Choose Control Panels from the Apple ( $\bullet$ ) menu.

A window opens showing all the control panels.

**2 Double-click the ColorSync icon to open the ColorSync control panel.**

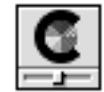

ColorSync™ System Profile

The ColorSync control panel appears.

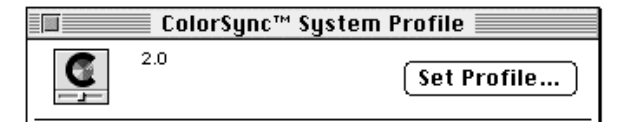

#### **3 Click Set Profile.**

A dialog box appears that enables you to select the name of the monitor you want to use.

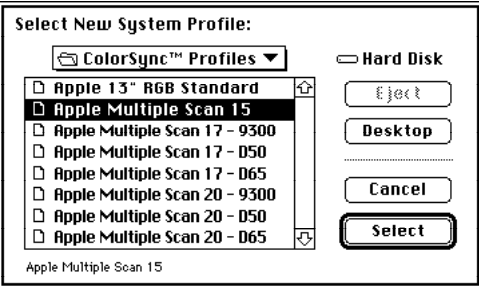

**4 Click a monitor name to select it.**

- **5 Click Select to return to the main window of the ColorSync control panel.**
- **6 Close the ColorSync control panel by clicking the close box in the upper-left corner.**

## <span id="page-27-0"></span>**Configuring the Control Strip**

With the Control Strip control panel, you can show and hide the Control Strip and choose a keyboard command to show/hide the Control Strip. You can also choose the font that appears in the Control Strip menus.

## **Showing and hiding the Control Strip**

To show or hide the Control Strip, follow these steps:

- **1** Choose Control Panels from the Apple ( $\bullet$ ) menu.
- **2 Double-click the Control Strip icon to open it.**

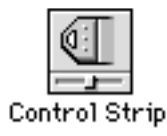

The Control Strip control panel appears.

**3 To show or hide the Control Strip, click the button labeled Show Control Strip or Hide Control Strip.**

The change takes effect immediately.

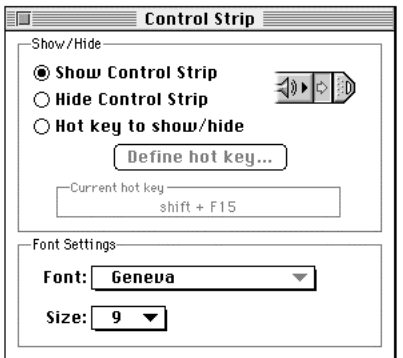

**4 Click the close box to close the control panel.**

## <span id="page-28-0"></span>**Setting a keyboard command to show and hide the Control Strip**

To set a keyboard command to show and hide the Control Strip, follow these steps:

- **1** Choose Control Panels from the Apple ( $\bullet$ ) menu.
- **2 Double-click the Control Strip icon to open it.**

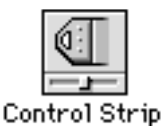

The Control Strip control panel appears.

**3 To turn on the keyboard command for showing and hiding the Control Strip, click "Hot key to show/hide."** 

The keyboard command for showing and hiding the Control Strip appears in the "Current hot key" window.

**4 To change the keyboard command, click "Define hot key."** 

A box appears.

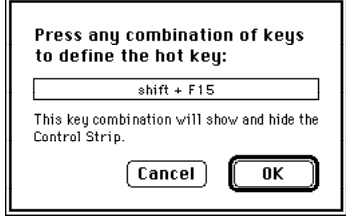

**5 Press the keys you want to use, then click OK.** 

You must include either the  $\#$  (Command) key or a function key (F1–F15). If you choose an inappropriate command, you see a message.

**6 Click the close box to close the control panel.**

## <span id="page-29-0"></span>**Changing the font in Control Strip menus**

When you press a Control Strip control, you see a menu you can use to make changes. You can change the font and size of items in the menu. Follow these steps:

- **1** Choose Control Panels from the Apple ( $\bullet$ ) menu.
- **2 Double-click the Control Strip icon to open it.**

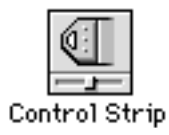

The Control Strip control panel appears.

**3 To change the font, choose a font from the Font pop-up menu. To change the font size, choose a size from the Size pop-up menu.**

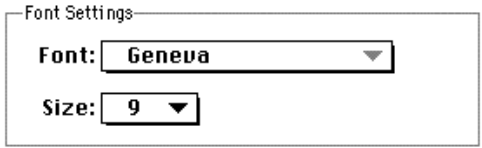

**4 Click the close box to close the control panel.**

<span id="page-30-0"></span>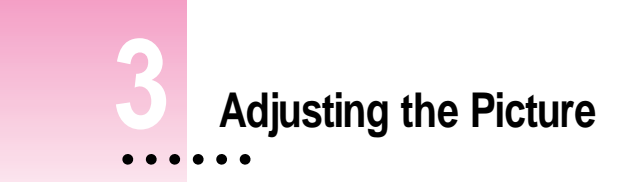

In most cases, you won't need to make any adjustments to the picture. However, you can fine-tune the screen display to suit your preferences using the controls on the front of the display. After setting the controls, your display will use your settings each time you turn on the computer.

## **Accessing the display's controls**

A flip-down panel covers some of the controls on the front of the display.

m To open the panel so the display's controls are accessible, gently push the upper-middle area of the panel.

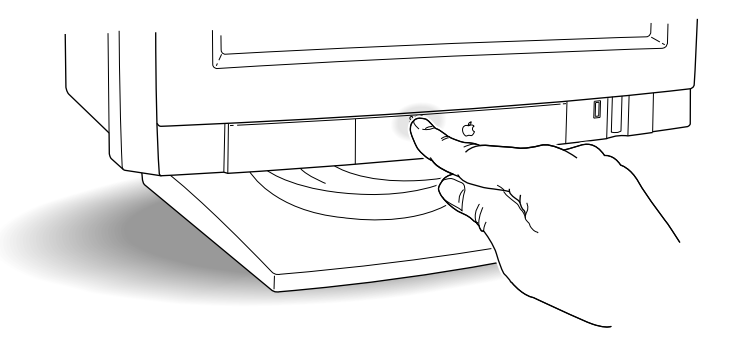

The panel opens and flips down. You can now use the controls to adjust the picture.

<span id="page-31-0"></span>m To close the panel, flip the panel up and gently push it till the door latches.

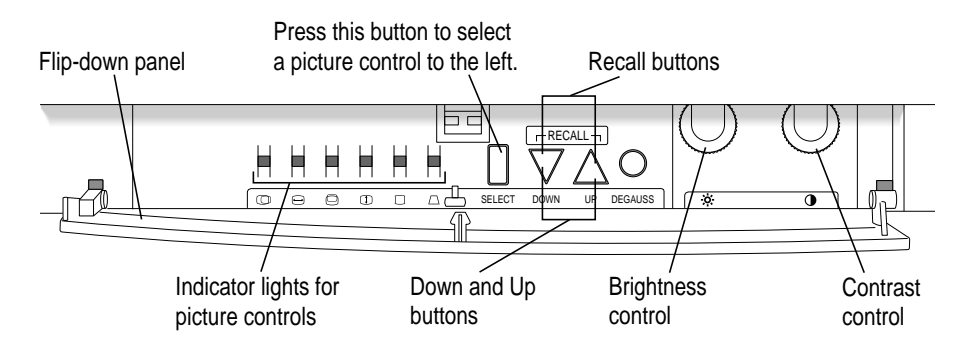

## **Making adjustments to the picture**

#### **Adjusting the brightness of the picture**

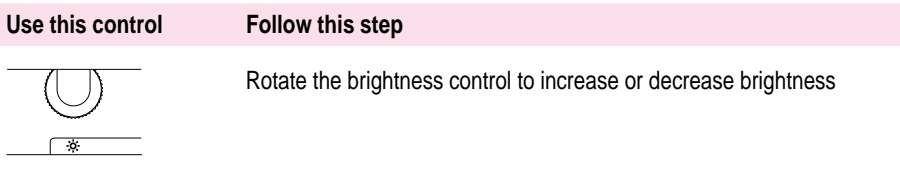

#### **Adjusting the contrast of the picture**

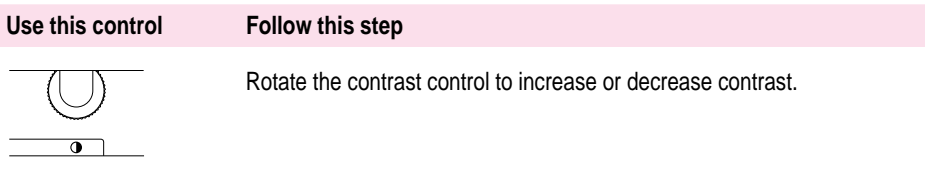

## <span id="page-32-0"></span>**Centering the picture**

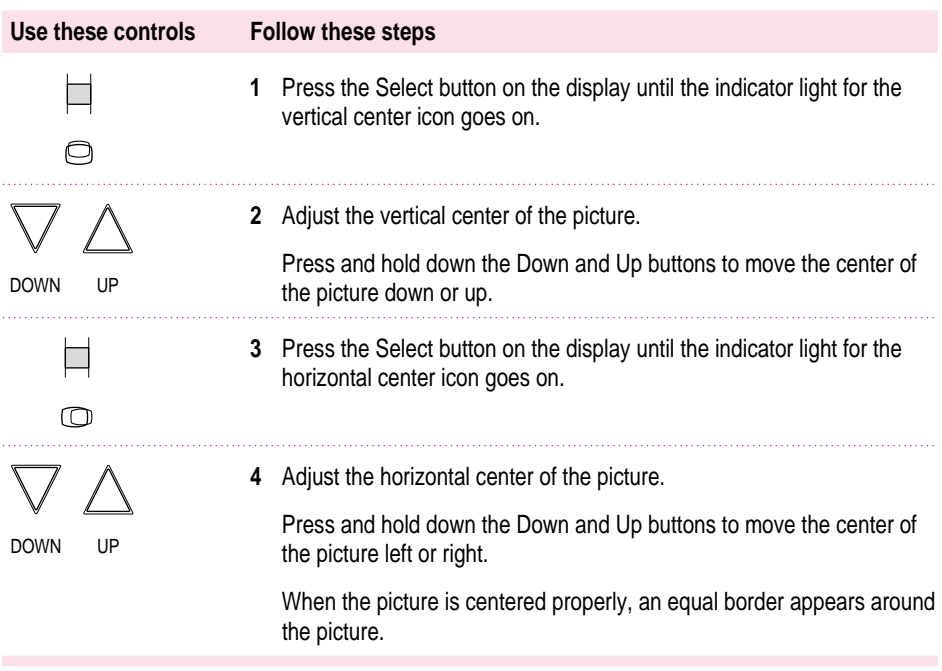

## **Adjusting the size of the picture**

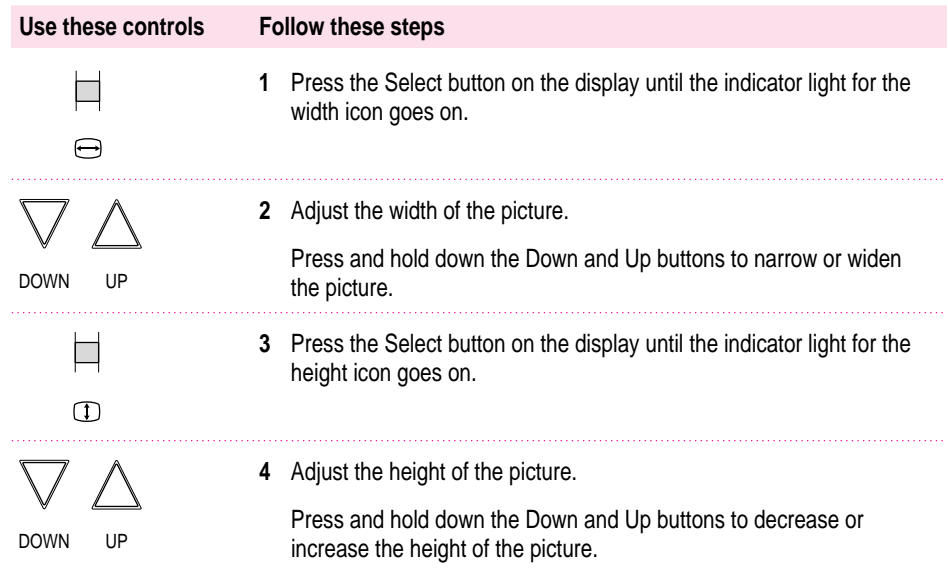

#### <span id="page-33-0"></span>**Adjusting the shape of the picture**

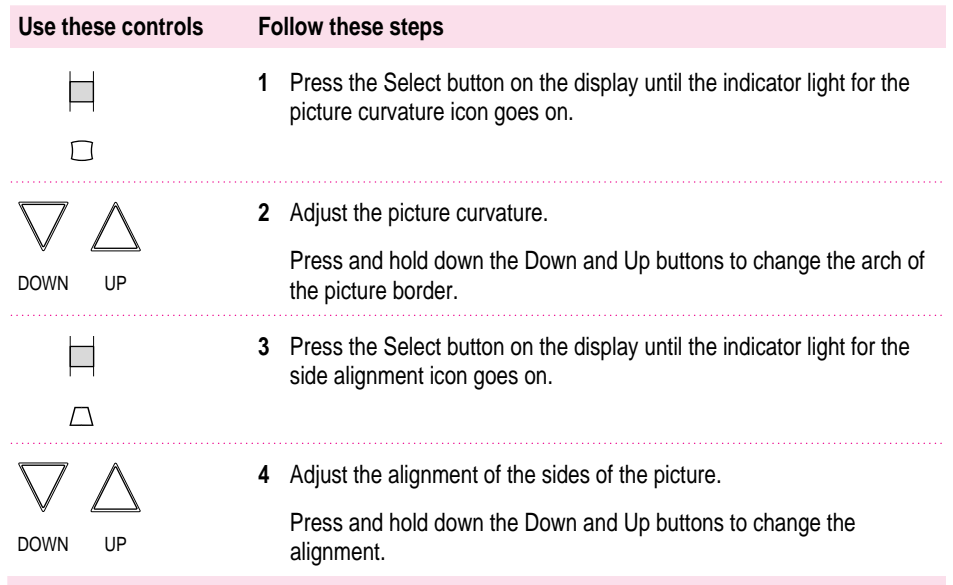

#### **Resetting for picture quality**

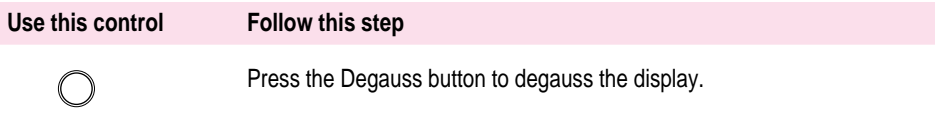

Changes to the magnetic field around a display can distort the picture on the screen. The magnetic field may change whenever you tilt or swivel the display dramatically, or when you bring a magnetized object close to the display. Your display has a feature that immediately counteracts the effects of sudden changes in the magnetic field. This feature is called *automatic degaussing.* Most displays degauss only when they first turn on. If you leave your display turned on over long periods (more than 3 days), it's a good idea to press the Degauss button. This ensures that you are getting the best quality picture possible.

## <span id="page-34-0"></span>**Resetting controls to the factory settings**

The picture controls for your display are set at the factory. You can fine-tune the picture and make adjustments if necessary. The display will use your adjusted settings each time you turn on the computer. If you later decide you want to revert to the Macintosh factory settings, press the Down and Up buttons at the same time.

<span id="page-35-0"></span>Download from Www.Somanuals.com. All Manuals Search And Download.

<span id="page-36-0"></span>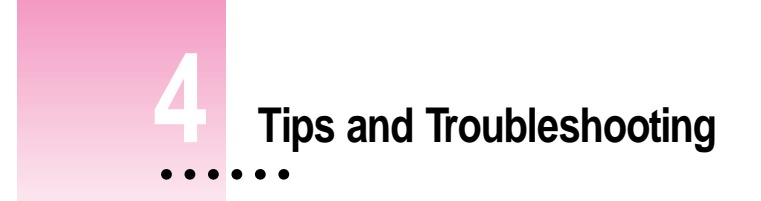

This chapter includes information on the care and cleaning of your monitor, protecting your monitor from theft, and troubleshooting.

## **Care and cleaning**

- $\blacksquare$  Do not block the monitor's vents.
- Do not let liquid get on or into the monitor.
- m If you will not be using your monitor and computer for a long period of time (a day or more), make sure you turn off the computer (and your monitor, if necessary).

To clean the case of the monitor:

- **1 Turn your computer and monitor off.**
- **2 Disconnect the monitor's power plug from the back of the monitor. (Pull the plug, not the cord.)**
- **3 Wipe the surfaces lightly with a clean, soft cloth dampened with water.**

Don't use aerosol sprays, solvents, or abrasives that might damage the finish on the case.

To clean the screen of the monitor:

- <span id="page-37-0"></span>**1 Turn your computer and monitor off.**
- **2 Disconnect the monitor's power plug from the back of the monitor. (Pull the plug, not the cord.)**
- **3 Use a mild, non-abrasive cleaner on a soft cloth and wipe the screen. Don't spray the cleaner onto the screen, because the liquid may drip inside the monitor.**

#### **Protecting your monitor from theft**

The slot on the back of the monitor is for connecting a security lock. It lets you attach a narrow, flexible cable that you can use to secure your monitor (and the rest of your computer system) to prevent theft. Security locks are available from an Apple-authorized dealer or service provider.

## **Troubleshooting**

**WARNING** If you have a problem with your monitor and nothing presented in this manual solves it, consult the service and support information that came with your monitor for instructions on how to contact an Apple-authorized service provider or Apple for assistance. If you attempt to repair the monitor yourself, any damage you may cause to the monitor will not be covered by the limited warranty on your monitor. Contact an Apple-authorized dealer or service provider for additional information about this or any other warranty question.

Solutions to common problems related to your monitor are described here. Problems related to the computer are covered in the manuals that came with your computer.

**WARNING** Never remove the cover from the monitor: you could come in contact with hazardous voltage.

#### **The monitor's power indicator light doesn't come on.**

m Make sure that the power cord is plugged in properly.

If the monitor power cord is plugged into a wall outlet, make sure the cord is firmly plugged in. Check to see whether power to the outlet has been interrupted. You can test the outlet by plugging in something that you know works—such as a desk lamp or radio. If the test appliance works, but the monitor doesn't, contact an Apple-authorized dealer or service provider.

*If the monitor power cord is plugged into your computer,* make sure your computer is on and the cord is firmly plugged in.

m Make sure the display cable is plugged into your computer properly.

*If you have a video card installed in your computer,* the display cable should be plugged into the port for the video card.

*If you do not have a video card installed in your computer,* the display cable should be plugged into the display port on the back of your computer.

m Make sure the thumbscrews on the display cable are tightened securely into the port connector.

#### **No image appears on the screen and the monitor's power indicator light is on.**

- The monitor may have gone to sleep. Move the mouse or press a key to wake the monitor. (See "Conserving Energy" in Chapter 3.)
- m Make sure the display cable is connected properly to the back of the monitor.
- m Make sure the display cable is connected to the correct port on the back of the computer.

*If you have a video card installed in your computer,* the display cable should be plugged into the port for the video card.

*If you do not have a video card installed in your computer,* the display cable should be plugged into the display port on the back of your computer.

- m Make sure the thumbscrews on the display cable are tightened securely into the port connector.
- Make sure the brightness  $(\phi)$  and contrast (**O**) controls are set correctly. See "Adjusting the Brightness of the Picture" and "Adjusting the Contrast of the Picture" in Chapter 3.

m If the power indicator light is yellow, check that your display cable is properly connected to the computer. If the cable is properly connected and the yellow light is on, you may need to install a video card in your computer or use an adapter connector. See "Do You Need a Video Card?" in Chapter 1.

#### **The screen is dark or appears dim.**

- m Make sure that your computer and monitor are turned on.
- m Make sure that the power cord and the display cable are securely connected at both ends.
- m Increase the brightness of the picture. See "Adjusting the Brightness of the Picture" in Chapter 3.
- m The Energy Saver option may be activated. Move the mouse or press any key on the keyboard to reactivate the monitor. In approximately 20 seconds (or until you no longer hear the beep), the monitor is reactivated.
- m A screen saver that darkens your screen may be activated. Move the mouse or press any key on the keyboard to reactivate the monitor.

#### **The screen flickers.**

m Make sure the display cable is connected firmly to the correct port on the back of the computer.

*If you have a video card installed in your computer,* the display cable should be plugged into the port for the video card.

*If you do not have a video card installed in your computer,* the display cable should be plugged into the monitor port on the back of your computer.

- m The flickering could be caused by interference from a nearby power line, a fluorescent light, or electrical device—for example, a radio, a microwave oven, or another computer. Try relocating nearby electrical devices, or moving your computer and monitor.
- m If you have more than one monitor attached to your computer, the monitors might be interfering with one another. Move the monitors farther apart or set the monitors at an angle, so their screens are close and their back panels are farther apart. If after moving the monitors more than 16 inches apart you still see flickering, contact an Apple-authorized dealer or service provider.

m If you are using a video card that has a very low refresh rate (below 60 hertz), the monitor may flicker. You may be able to change the refresh rate for the card. See the manual that came with your video card for more information.

#### **No colors appear on the screen.**

m Check to make sure that the number of colors is set correctly in the Control Strip or the Monitors control panel. See "Using the Control Strip" in Chapter 2, and see the documentation that came with your computer. (Some models have a different control panel.)

#### **The screen image is off center.**

- m Try changing to another resolution. See "Changing Screen Resolution" in Chapter 2.
- m Adjust the center of the picture. See "Adjusting the Center of the Picture" in Chapter 3. (Keep in mind that if you adjust the center of the picture, you may have to adjust it again if you change resolutions.)

#### **The screen image is too large or too small.**

- m Try changing to another resolution. See "Changing Screen Resolution" in Chapter 2.
- m Adjust the horizontal or vertical size of the picture. See "Adjusting the Size of the Picture" in Chapter 3. (Keep in mind that if you adjust the size of the picture, you may have to adjust it again if you change resolutions.)

#### **Before you finish adjusting the monitor controls, the indicator light goes out.**

m If you pause for 10 seconds or more while adjusting the controls, the monitor assumes you are finished.

#### **The screen appears greenish, the screen image is unreadable, or there is "snow" on the screen.**

m Make sure the display cable is connected firmly to the correct port on the back of the computer.

*If you have a video card installed in your computer,* the display cable should be plugged into the port for the video card.

*If you do not have a video card installed in your computer,* the display cable should be plugged into the monitor port on the back of your computer.

#### **After many hours of use, the screen image appears dim.**

m Increase the brightness of the picture to your preference. See "Adjusting the Brightness of the Picture" in Chapter 3.

#### **Over time, you experience eyestrain.**

m Adjust the screen contrast. In a bright room, contrast is usually best set at maximum; in a dim room, lower contrast is usually more comfortable. See "Adjusting the Contrast of the Picture" in Chapter 3. Also, be sure to take occasional breaks to focus your eyes on a distant object.

#### **You don't hear any sound from your computer.**

 $\blacksquare$  The computer's internal speaker is turned off whenever a cable is connected to the sound output port (marked by  $\triangleleft$ )) on the back panel of your computer. If the sound output port is in use, you can still hear sound from the monitor's speakers or from headphones connected to the monitor's headphone port (marked by  $\Omega$ )

#### **You can't find the Control Strip.**

m You may have hidden the Control Strip. Open the Control Strip control panel and click the button labeled "Show Control Strip."

#### **You can't control the sound volume of a CD.**

m The volume control on the Control Strip affects the computer's beep sound only. To control the volume of a CD, use the AppleCD Audio Player, located in the Apple  $(\triangle)$  menu.

#### **You don't see the monitor resolution you want.**

You can see additional resolution choices in the Monitors control panel if you hold down the Option key on your keyboard while you click the Options button in the control panel. In the list that appears, click the resolution you want. (Some models use a different control panel. Consult the documentation that came with your computer or system software upgrade kit.)

*Note:* Some of the items in this list are not optimized for your monitor. If you choose a resolution that doesn't work with your monitor, you may see a message, or your monitor may go blank or show static. After approximately 15 seconds, your monitor should revert to a usable resolution. If it does not, restart your computer.

**After you change the screen resolution, a window is stuck, halfway off the screen, or missing; or you can't see the whole screen.**

Try one of the following:

- m If you changed the resolution in the control panel, make sure the control panel is closed before trying to use another window.
- m Quit the program whose window is missing and then open it again.
- $\blacksquare$  If the program has a Windows menu, use it to hide the problem window and then show it again.
- m Go back to the resolution you were using, close the window, change the resolution, and then reopen the window.
- **Try** another resolution.

If you have problems with a particular program, contact the publisher of that program. Not all programs take advantage of the Multiple Scan Display's new features.

#### **After you change the number of colors displayed on the screen, the colors don't look right.**

Try one of the following:

- m Quit the program you're running and start it again.
- Go back to the number of colors you were using.

#### **After you change the screen resolution, icons move.**

Changing the screen resolution affects how information can be displayed on your screen. The display software may automatically reposition icons after you change the screen resolution.

#### **After you attached a new monitor to your computer, the new monitor's screen is blank or shows "garbage" or "snow."**

The computer may not have recognized the monitor. Try the following: Turn off the computer and disconnect the new monitor. Start the computer with no monitor attached. Wait a minute or so for the computer to finish turning itself on. Turn off the computer again and reattach the new monitor.

#### **The monitor does not go to sleep.**

Some monitors, computers, and video cards do not support the Energy Saver feature. See the documentation that came with your monitor and video card for more information.

If you have a Power Macintosh 9500, you can get an upgrade to your software that allows your monitor to work with Energy Saver. Call the Apple Service and Support number found in the service and support information that came with your computer.

#### **When you use both Energy Saver and a screen saver program, the screen freezes.**

The screen saver program may be conflicting with Energy Saver. Turn off either the screen saver program or the Energy Saver control panel.

#### **You see two resolution options labeled 640x870 (75 Hz).**

If you're using the Macintosh 24AC video card, you may see two apparently identical resolution selections. The first option sets your monitor to display millions of colors, and the second option sets your monitor to display 256 colors.

#### **When you change resolutions, the monitor goes blank.**

If your monitor is connected to the Macintosh 24AC video card, the monitor may go blank for 15 seconds when you select a resolution that does not work with your monitor. Try selecting another resolution.

# **Appendix A Technical Information**

## **Picture tube**

- 17-inch diagonal flat square CRT, 15.8-inch diagonal viewable image size
- $\blacksquare$  Multiple scan
- Resolution range:  $640 \times 480$  to  $1280 \times 1024$

#### **Screen**

- $\blacksquare$  Antistatic, antiglare surface treatment
- $\Box$  0.28 millimeter (mm) dot pitch

## **Input signals**

m Red, green, and blue signals; separate horizontal and vertical sync

## **Power saving feature**

- Conforms to the Energy Star program of the United States Environmental Protection Agency
- m Power saving feature compatible with the Video Electronics Standards Association's (VESA) Display Power Management Standard (DPMS)

 $\ddot{\cdot}$ 

## **User controls**

- $\blacksquare$  Power-on switch
- m Automatic degauss at power-up; manual degauss by pressing the Degauss button
- m Buttons and controls: Select, Up, Down, Brightness, Contrast
- m Additional picture controls available using the Select button: horizontal and vertical shift, horizontal and vertical size, picture curvature, side alignment

## **Active video image area**

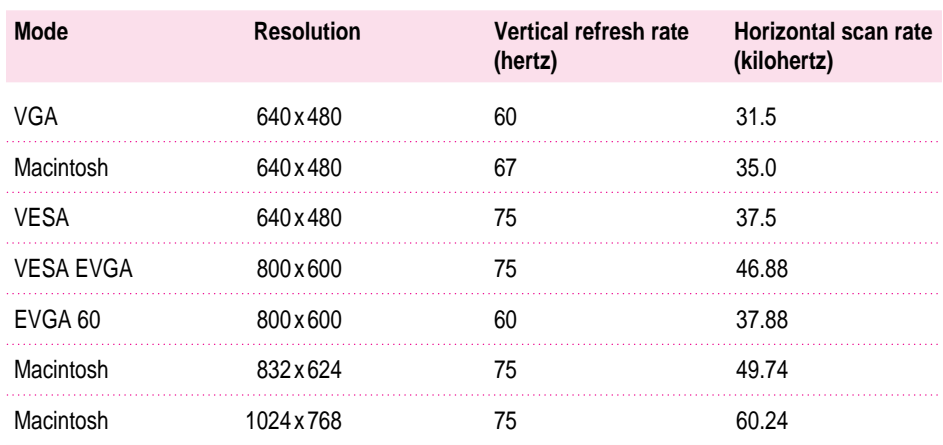

m Adjusted at the factory for the following standard modes:

## **Input electrical requirements**

- **v** Voltage  $100-240$  volts (V)
- Frequency  $50/60$  hertz (Hz)
- Power  $100$  watts (W) maximum

## **Weight**

 $\blacksquare$  Approximately 45.2 pounds (20.5 kilograms)

## **Dimensions**

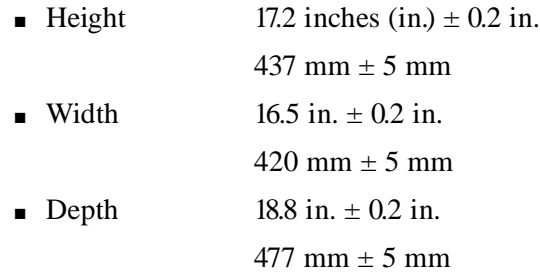

## **Temperature**

Celsius (C) and Fahrenheit (F)

- **o** Operating  $50^\circ$  to  $104^\circ$  F ( $10^\circ$  to  $40^\circ$  C) **Storage**  $32^\circ$  to  $140^\circ$  F (0° to  $60^\circ$  C)
- 
- **s** Shipping  $-4^\circ$  to  $140^\circ$  F  $(-40^\circ$  to  $60^\circ$  C)

## **Humidity (noncondensing)**

• Operating  $20\%$  to 95%

#### **Altitude**

• Operating  $0$  to 10,000 feet (ft.) 0 to 3000 meters (m)  $\blacksquare$  Shipping 0 to 35,000 ft. 0 to 10,500 m

## **Display cable specifications**

 $\blacksquare$  15-pin miniature D-type connector

8 7 6 5 4 3 2 1 

15 14 13 12 11 10 9

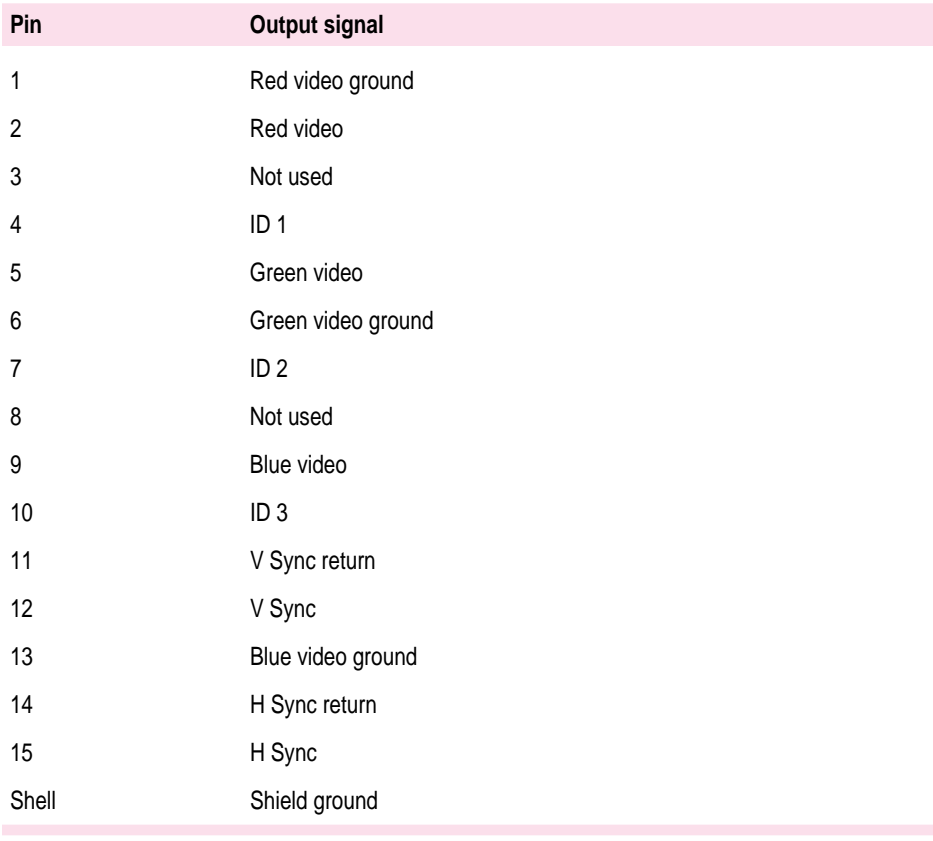

## **Appendix B Setting Up for IBM PC-Compatible Users**

This appendix describes how to set up your display for use with an IBM PC-compatible computer.

Once you have set up your display, you can consult

- Chapter 3, for information on how to make adjustments to the picture.
- Chapter 4, for information on how to care and clean for your display. This chapter also contains solutions to common questions related to your display.

## **Important safety instructions**

**WARNING** Do not clean your display screen with a cleaner that contains alcohol or acetone. You might damage the screen. For more information about cleaning your display, see "Care and Cleaning" in Chapter 4.

For your own safety and that of your equipment, always take the following precautions.

Disconnect the power plug (by pulling the plug, not the cord) if any of the following conditions exists:

- the power cord or plug becomes frayed or otherwise damaged
- vou spill something into the case
- m your display is exposed to rain or any other excess moisture
- m your display has been dropped or the case has been otherwise damaged
- m you suspect that your display needs service or repair
- m you want to clean the case (use only the recommended procedure described in "Care and Cleaning" in Chapter 4)

**IMPORTANT** The only way to disconnect power completely is to unplug the power cord. Make sure at least one end of the power cord is within easy reach so that you can unplug the display when you need to.

Be sure that you always:

- m Keep your display away from sources of liquids, such as wash basins, bathtubs, shower stalls, beverages, and so on.
- Don't set anything on top of the display (such as a book or cup).
- m Keep the display's vents free from obstruction.
- m Protect your display from dampness or wet weather, such as rain, snow, and so on.
- m Read all the installation instructions carefully before you plug your display into a power source.
- m Keep these instructions handy for reference by you and others.
- m Follow all instructions and warnings dealing with your system.

**WARNING** Never remove the cover from the display or you may come in contact with hazardous voltage levels capable of causing serious injury and possibly death.

**WARNING** Electrical equipment may be hazardous if misused. Operation of this product, or similar products, must always be supervised by an adult. Do not allow children access to the interior of any electrical product and do not permit them to handle any cables.

## **Compatibility**

This display works with most IBM PC-compatible computers equipped with VGA (Video Graphics Array) or greater capability. You may need to install a video card to use the display with your computer. For more information, see the manuals that came with your computer.

The display is preadjusted and works with any computer that has the following timing ranges:

- n horizontal scan rate of  $31-65$  kilohertz
- m vertical refresh rate of  $47-120$  hertz

In addition, this display also works at the following VESA (Video Electronics Standards Association) standard modes:

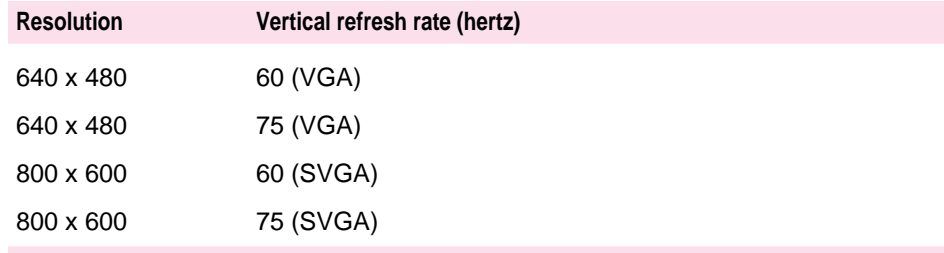

These are preassigned resolutions; your computer may support other resolutions within this range. See the manual that came with your computer or video card to determine which resolutions are supported.

If you don't use a preassigned resolution, you'll need to adjust screen geometry to match the new resolution. For more information, see "Making Adjustments to the Picture" in Chapter 3.

## **Getting ready to set up**

Before you set up your display, make sure you have easy access to the following items that came with your Apple Multiple Scan Display:

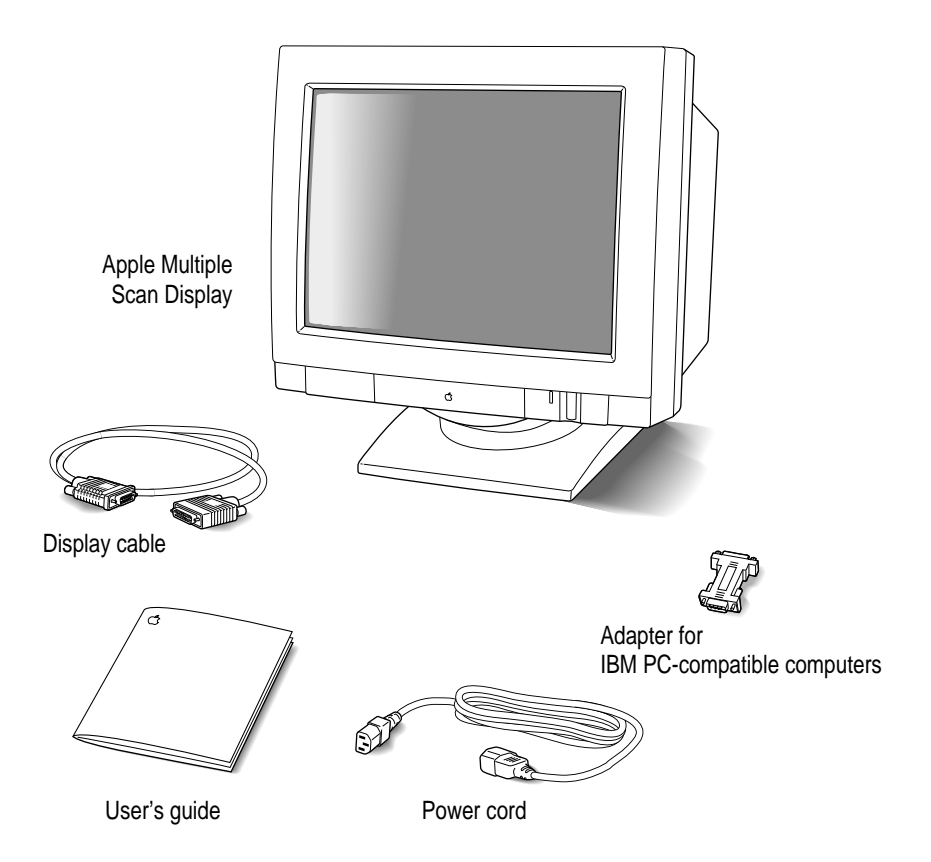

*Note:* Your power cord may appear different from the one pictured here. In addition, the software that shipped with your display is useful only for Macintosh computers.

**IMPORTANT** For Display Data Channel (DDC) video support you need to use a DDC cable instead of the PC adapter and display cable that came with your display. DDC video is a new communications standard used by some PC manufacturers to identify the display capabilities to the host computer system. If your IBM PC-compatible computer has this capability, you can use a DDC cable. You can acquire a DDC cable from an Apple-authorized dealer or service provider.

## **Choosing a good location for your display**

Here are some key factors to consider when determining where to place your display:

- Be sure that the desk or table can support the display's weight approximately 45.2 pounds (20.5 kilograms).
- m Make sure that the power cord and display cable will reach from the back of the display to your computer.
- m The display cable should be unobstructed when you swivel and tilt the display, so allow at least 7 inches (17.5 cm) of clearance in the back. If you don't allow enough clearance, the display connector might be damaged when the cable hits an obstruction.

## **Positioning the display**

**IMPORTANT** When you unpack or move the display, don't set the display down at an angle; you might damage the display stand.

Once your display is in place on a desk or table, follow these steps:

- **1 Place the display so that the screen faces you.**
- **2 Adjust the viewing angle of the display by tilting it up or down and turning it left or right on its stand.**

Position the display so that when you use it, no bright light is behind the display or reflected on the screen. Your eyes should be about level with the top edge of the screen and between 18 and 28 inches (45 to 70 cm) away. Take occasional breaks when using your computer to focus your eyes on a distant object.

For your greatest comfort, use the following illustration to help you position your display.

<span id="page-53-0"></span>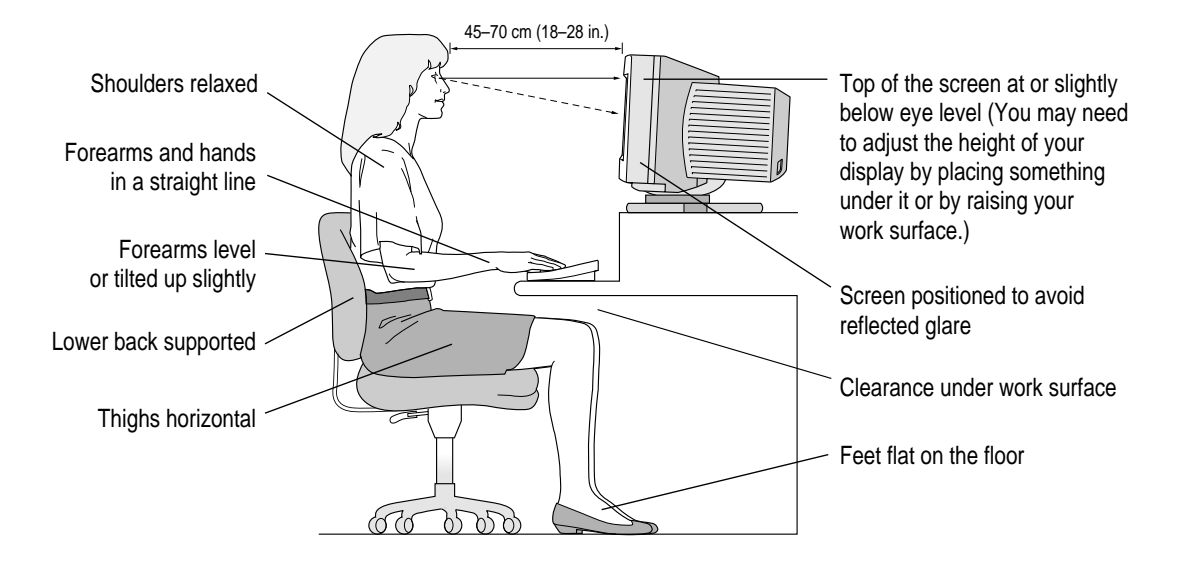

## **Connecting the display to your IBM PC-compatible computer**

Use these instructions to connect the display to your computer.

*Note:* If you need to use a video card with your computer, install the card before you connect the display to your computer.

**IMPORTANT** Before you connect any cords or cables, make sure that your computer is turned off and unplugged.

**WARNING** If your display is equipped with a three-wire grounding plug—a plug that has a third (grounding) pin—this plug will fit only a grounded AC outlet. This is a safety feature. If you are unable to insert the plug into the outlet, contact a licensed electrician to replace the outlet with a properly grounded outlet. Do not defeat the purpose of the grounding plug!

## **Connecting the power cord**

<span id="page-54-0"></span>**1** Connect the socket end of the power cord to the power cord receptacle on the back of **the display.**

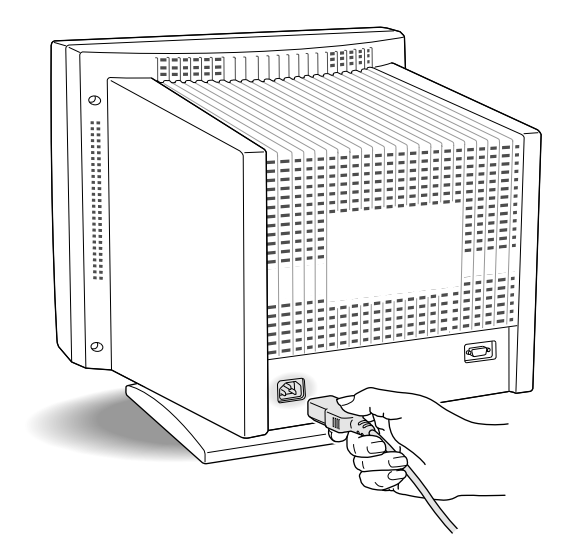

**2 Plug the other end of the power cord into a grounded outlet or power strip.**

## **Connecting the display cable**

<span id="page-55-0"></span>**1 Connect the display cable to the display port on the back of the display.**

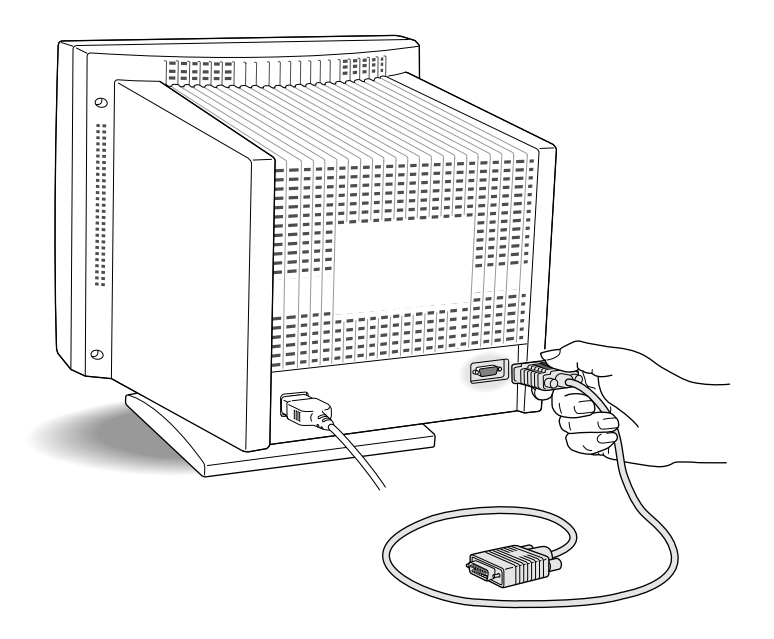

**2 Tighten the thumbscrews on the connection.**

You can prevent bad connections and accidental damage by tightening the thumbscrews.

**IMPORTANT** If you are using a DDC display cable (instead of the display cable that shipped with your display), you do not need to use the PC adapter. Please proceed to step 5.

<span id="page-56-0"></span>**3** Connect the PC adapter to the display connector (marked by  $\Box$ ) on the display cable.

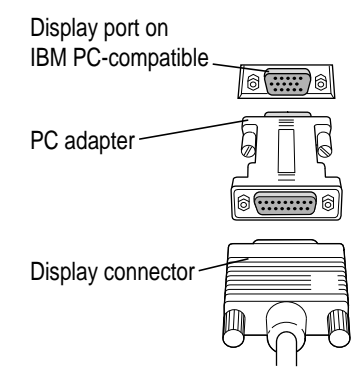

- **4 Tighten the thumbscrews on the connection.**
- **5 Connect the other end of the display cable to the display port on the back of the computer.**

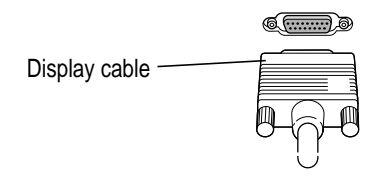

If a video card is installed in your computer, connect the display cable to the video card's port. For more information about installing video cards, see the manual that came with your computer or video card.

**6 Tighten the thumbscrews on the connection.**

## <span id="page-57-0"></span>**Turning the display on**

To turn on the display for the first time:

**1 Press the Power button on the front right side of the display.**

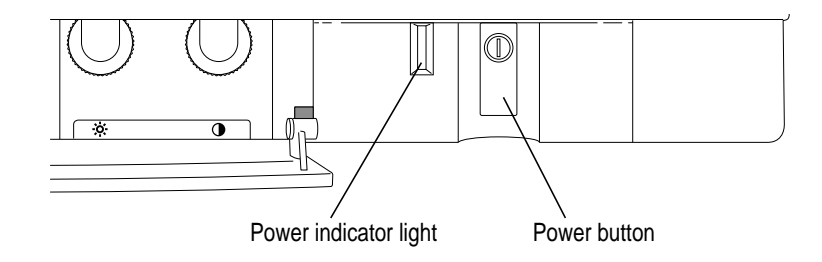

*Note:* The display's power indicator light doesn't go on until you start your computer.

#### **2 Start up your computer.**

The green power indicator light goes on. If the green light does not go on, press the Power button again. If this doesn't work, make sure you've connected the display to your computer properly (see "Connecting the Display to Your IBM PC-compatible Computer," earlier in this appendix).

## **Using the display**

To change resolutions on your display, see the manuals that came with your operating software or video card.

In most cases, once you turn on the display, you will not have to make any adjustments to the screen image. If necessary, you can adjust or fine-tune the image to suit your personal preference. For more information, see Chapter 3. Ć

Apple Computer, Inc.

1 Infinite Loop Cupertino, California 95014-2084 408.996.1010

030-8890-A Printed in Korea.

Free Manuals Download Website [http://myh66.com](http://myh66.com/) [http://usermanuals.us](http://usermanuals.us/) [http://www.somanuals.com](http://www.somanuals.com/) [http://www.4manuals.cc](http://www.4manuals.cc/) [http://www.manual-lib.com](http://www.manual-lib.com/) [http://www.404manual.com](http://www.404manual.com/) [http://www.luxmanual.com](http://www.luxmanual.com/) [http://aubethermostatmanual.com](http://aubethermostatmanual.com/) Golf course search by state [http://golfingnear.com](http://www.golfingnear.com/)

Email search by domain

[http://emailbydomain.com](http://emailbydomain.com/) Auto manuals search

[http://auto.somanuals.com](http://auto.somanuals.com/) TV manuals search

[http://tv.somanuals.com](http://tv.somanuals.com/)